# 手动配置SG200、SG300和SG500系列交换机的 时间设置

## 目标

系统时间可由用户手动设置,从SNTP单播/组播/任播服务器动态设置,或从运行GUI的PC同 步。同步的系统时钟为网络上的所有设备提供参考帧。网络时间同步对于管理、保护和调试网 络至关重要。同步时间在共享文件系统中也扮演着重要角色,因为它可以消除版本差异和修改 时间的混淆。在启动过程中,交换机始终配置时间、时区和GUI。

本文档旨在指导您在SG200、SG300和SG500系列管理型交换机上手动设置和重置系统时间 。

## 适用设备

· SG200

· SG300

· SG500

#### 软件版本

•1.3.0.59

## 设置系统时间

步骤1:登录到Web配置实用程序。默认用户名是"cisco",默认密码是"cisco"。

第二步: 导航到Administration > Time Settings > System Time。系统将打开System Time页 面:

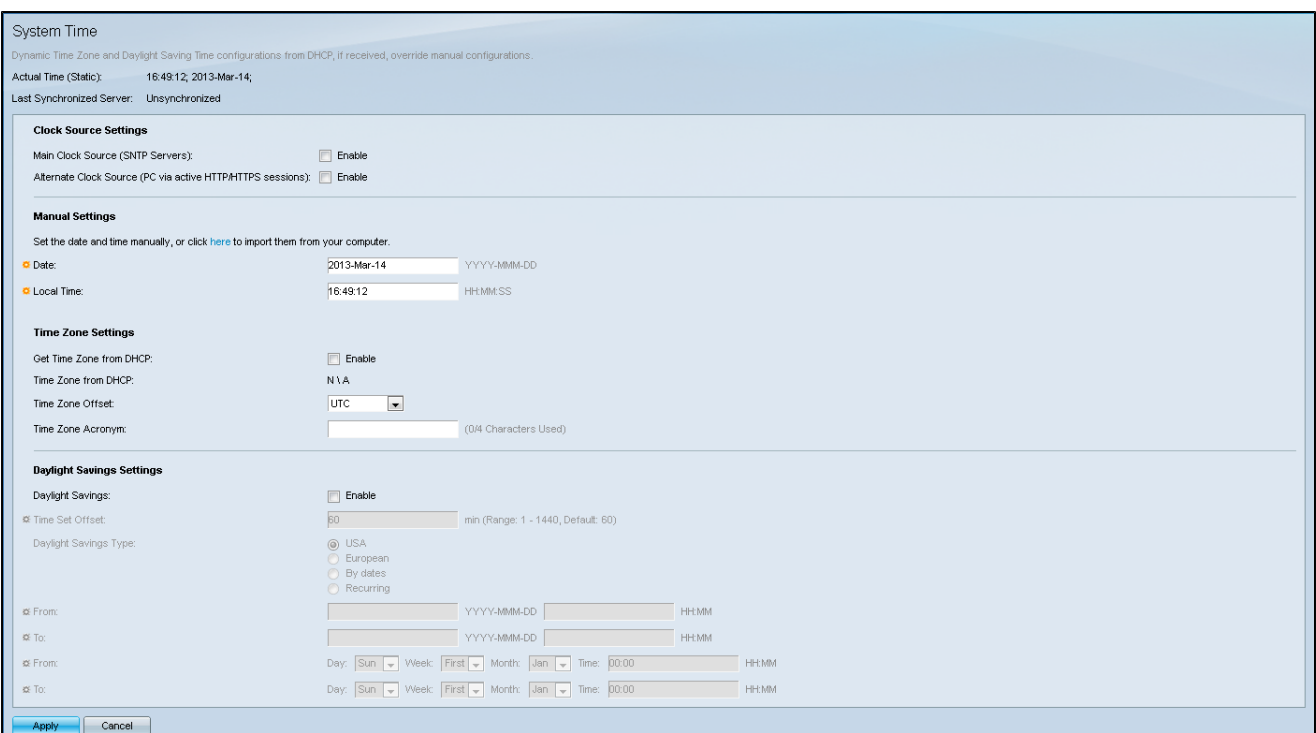

页面顶部显示以下字段:

·实际时间(静态) — 显示设备上的实际时间和时区(如已指定)。

·上次同步的服务器 — 显示来自简单网络时间协议(SNTP)服务器的信息,包括服务器的地址 、层和类型。如果您的设备未连接到SNTP服务器,此字段显示"Unsynchronized"。

第三步:在手动设置的日期字段中输入当前日期。

注意:单击"日期"(Date)字段上方句子中的"这里"(here)可自动获取存储在计算机上的时间设置 。如果单击,请跳至步骤5。

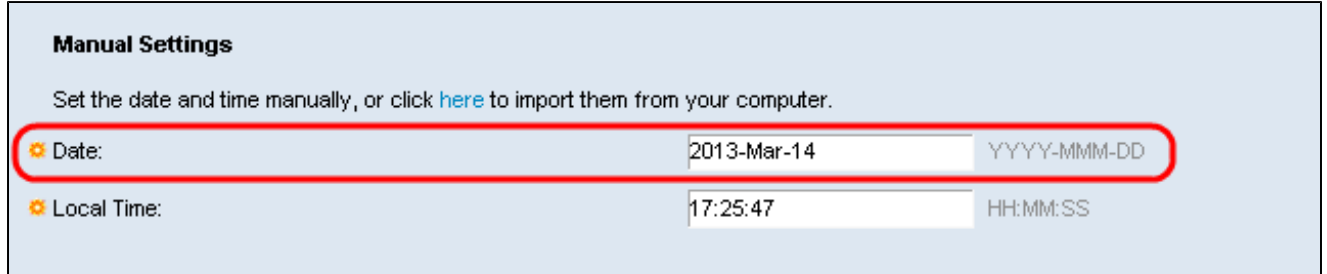

第四步:在Local Time字段中输入当前时间。

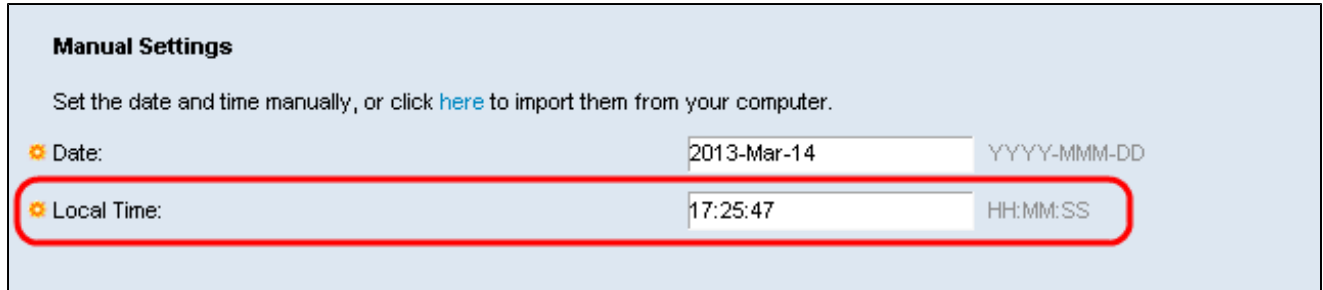

步骤5.(可选)如果要从DHCP服务器启用动态时区配置,请在时区设置下选中从DHCP获取 时区旁边的启用复选框。

注意:启用此功能将重置第3步和第4步中输入的手动设置。如果启用此功能,请跳至步骤8

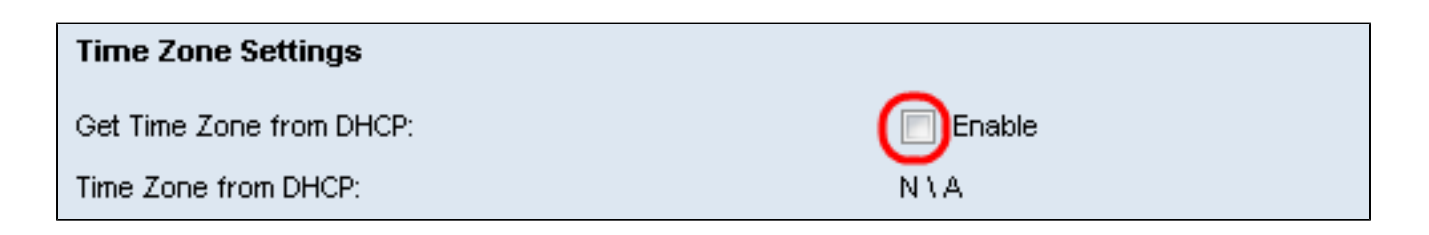

第六步:从下拉菜单中选择Time Zone Offset。

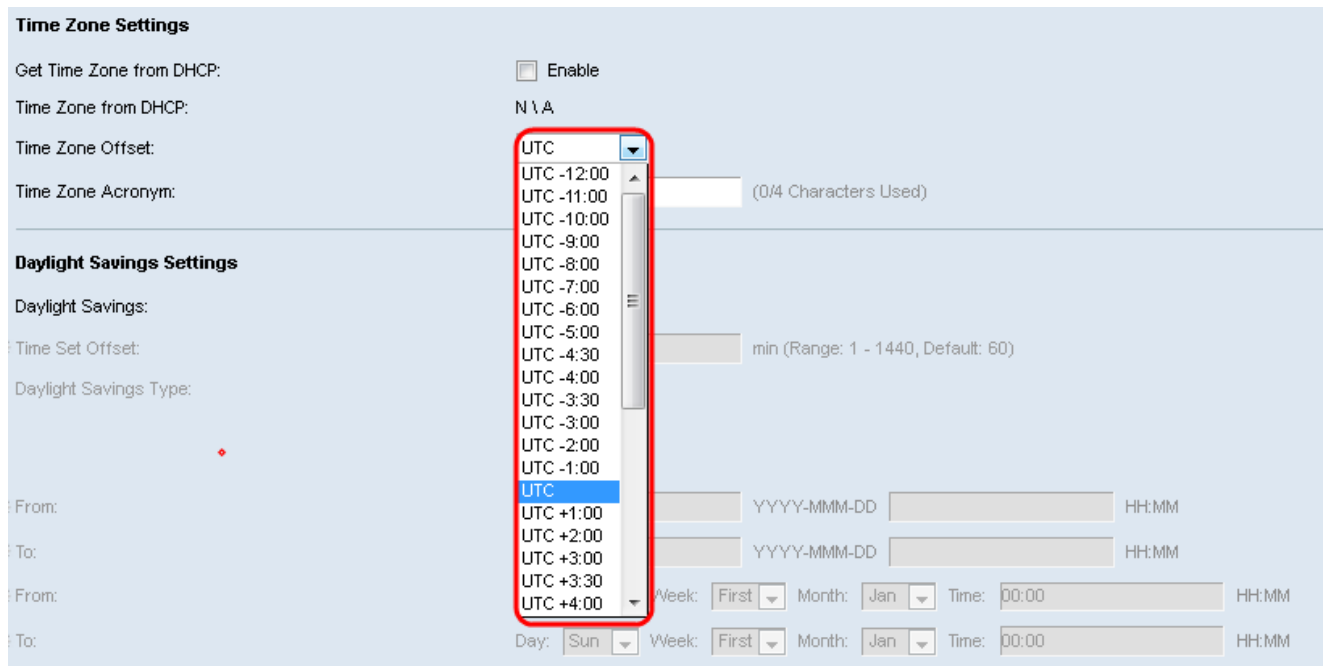

#### 步骤 7.在Time Zone Acronym字段旁输入Time Zone Acronym。

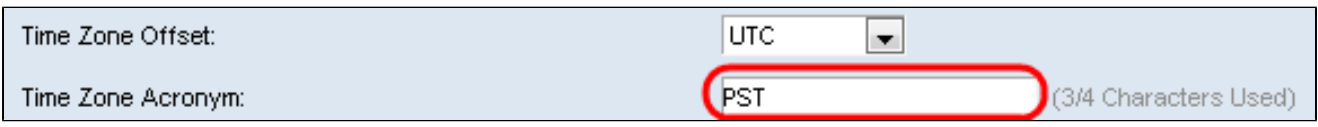

步骤 8在夏令时设置部分中,选中启用复选框以启用自动调整夏令时的当前时间。

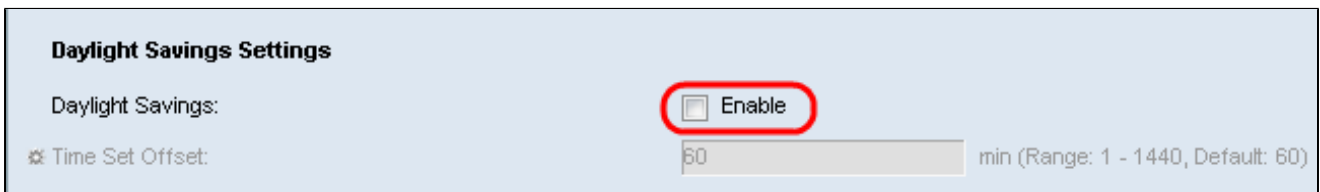

步骤 9在Time Set Offset字段中,输入从GMT开始的分钟偏移量(范围为1到1440)。默认值 为 60。

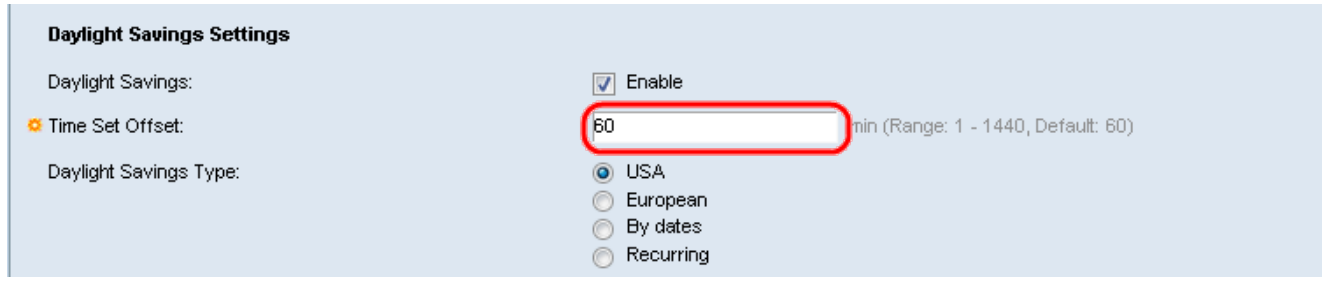

#### 步骤 10在夏令时类型字段中,选择要实施的夏令时类型。

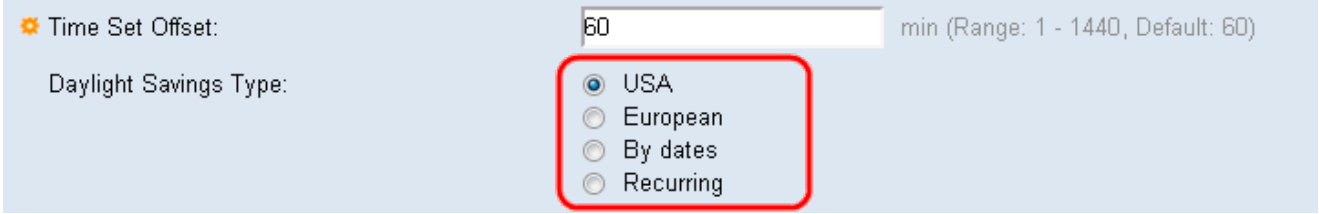

设置定义如下:

·美国 — 将夏令时准则设置为美国。如果选择此选项,请继续执行步骤13。

·欧洲 — 将夏时制指引设置为欧盟标准(也适用于使用此标准的其他国家/地区)。如果选择 此选项,请继续执行步骤13。

·按日期 — 手动设置夏时制准则 — 通常适用于美国或欧盟以外的国家(上面列出)。这允许 每年自定义DST的开始和停止。

·重复 — 于每年同一日期发生DST。

步骤11.(可选)如果选择"按日期"类型,请输入进行夏令时的时间和日期。

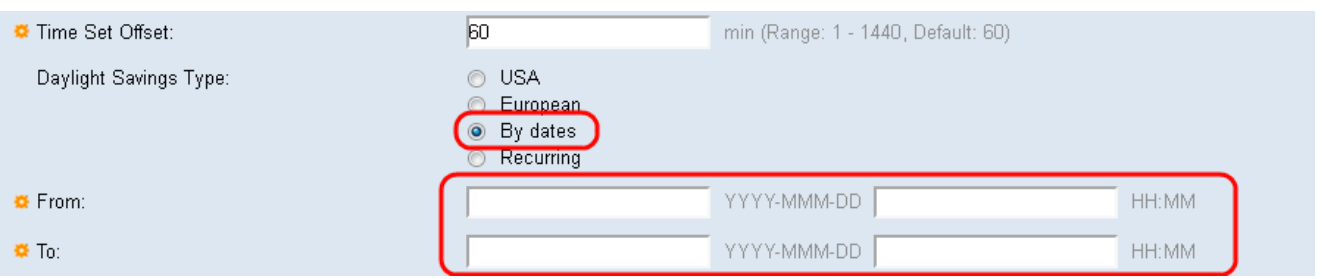

·从 — DST开始的日期和时间。

·到 — DST结束的日期和时间。

第12步。(可选)如果选择"循环"类型,请在突出显示的起始和终止字段中输入适当的信息。

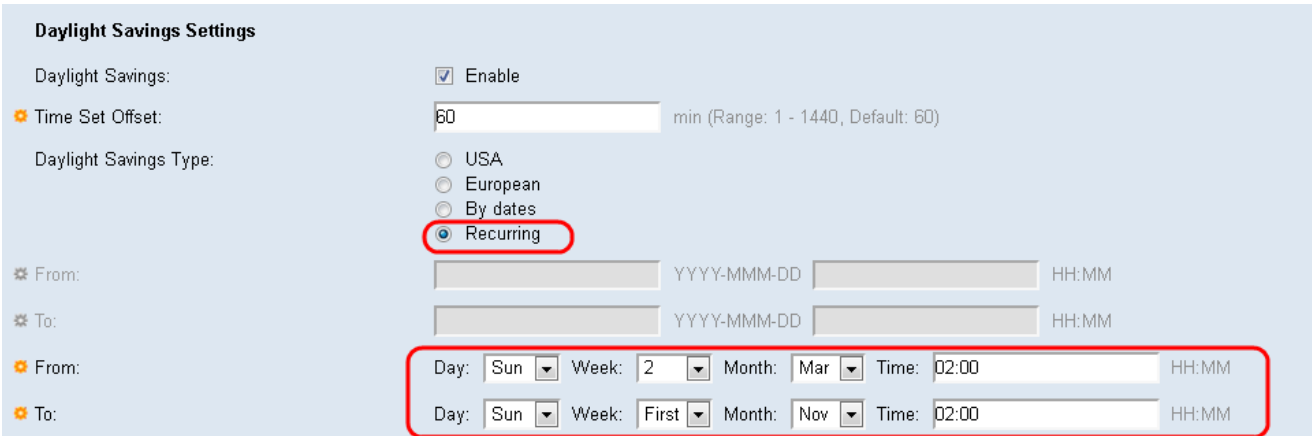

·开始日期 — 选择每年DST(夏令时)的开始日期。

— 天 — 每年DST开始的那一天。

— 周 — 每年DST开始当月内的周。

— 月 — 每年DST开始的月份数。

— 时间 — 每年的DST开始时间。

·结束日期 — 每年DST结束日期。

— 天 — 每年DST结束的那一天。

— 周 — 每年DST结束月份中的周。

— 月 — 每年DST结束的月份。

— 时间 — DST每年结束的时间。

步骤 13单击 Apply。系统时间值将写入运行配置文件。

#### 关于此翻译

思科采用人工翻译与机器翻译相结合的方式将此文档翻译成不同语言,希望全球的用户都能通过各 自的语言得到支持性的内容。

请注意:即使是最好的机器翻译,其准确度也不及专业翻译人员的水平。

Cisco Systems, Inc. 对于翻译的准确性不承担任何责任,并建议您总是参考英文原始文档(已提供 链接)。